## **Working with shapes – gradient fill**

- 1. **Select** the shape that you want to fill
- **2.** At the **top**, click **Window** > **Gradient**
- 3. This pops out a **Gradient box** from the **right sidebar**
- 4. Use the **drop down** next to the coloured box to choose a **White, Black gradient** This will remove any colour from your shape.

## *Set the colours*

That's OK

- 5. **Double click** on the **left slider** on the **gradient bar** and set it to a light version of the colour you want to be the basefor the fill
- 6. The best way to choose colours is to use the artists pallete
- 7. **Double click** on the **right slider** and choose a darker version of the same colour
- 8. This creates a gradient fill

## *Things to try*

- 9. Experment with different colours
- 10. While you're clicked on **one of the sliders**, change the **opacity** to **60%** to make one side of the fill partly transparent
- 11. Change the **angle box** to **45 degrees**. You can experiment will different angles to see what effect it has on the fill
- 12. **Save** your work and then **export** it as a **PNG file** (**File** > **Export** > **Export As**)

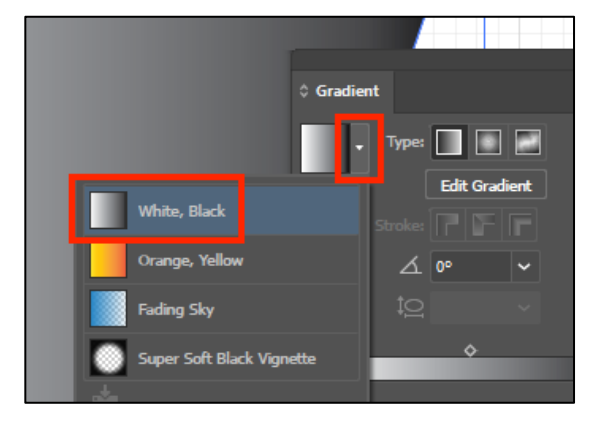

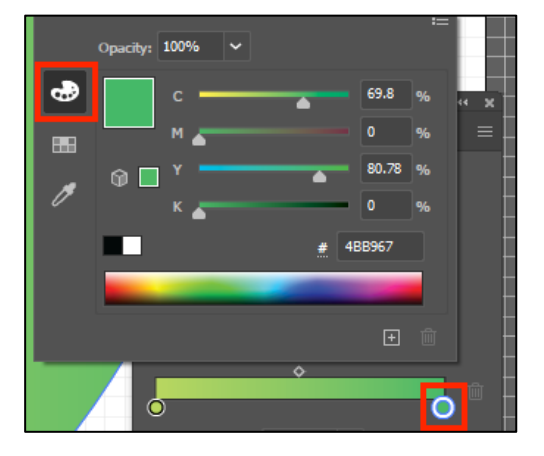

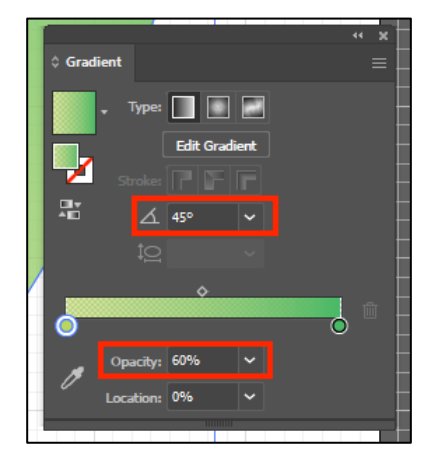